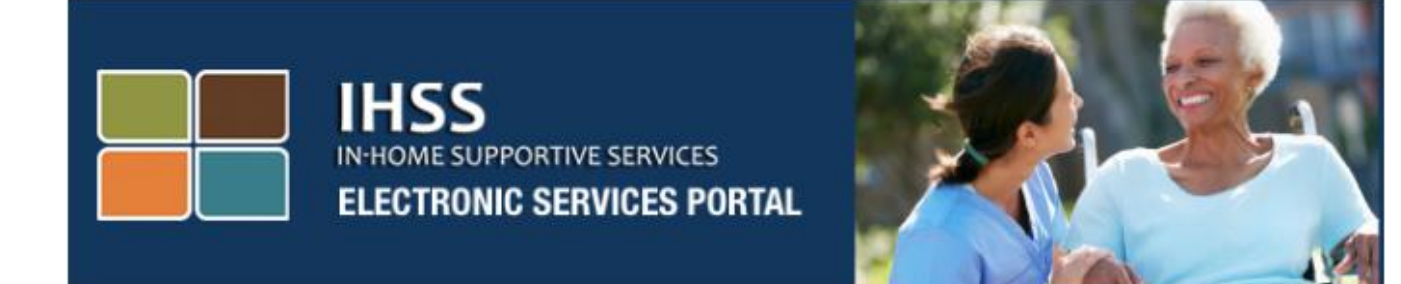

# **Electronic Visit Verification Electronic Services Portal (ESP) Website Provider/Recipient Registration**

[www.etimesheets.ihss.ca.gov](http://www.etimesheets.ihss.ca.gov/)

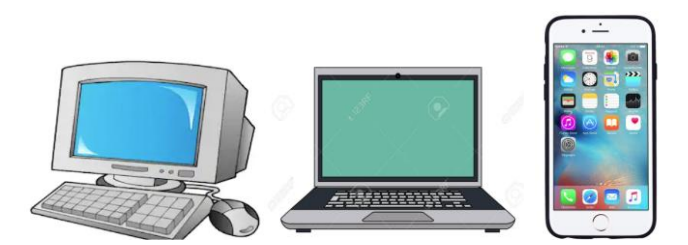

For additional assistance please contact the IHSS Service Desk at (866) 376-7066 Monday through Friday from 8am to 5pm and select the Electronic Services Portal option to speak with the ESP Service Desk agents.

# **REGISTRATION AS A FIRST TIME USER**

If you are using this website for the first time, you will need to register for an account.

**You will need the following information to register exactly as shown in your IHSS records:**

- Your name
- 9-digit provider number (**if you are a provider**), or 7-digit recipient number (**if you are a recipient**)
- Date of birth
- Last four digits of your social security number
- A valid e-mail address

**Note:** Although it is not recommended, you may use the same email address to register as a provider and your recipient.

To access the Electronic Services Portal Website, please visit [www.etimesheets.ihss.ca.gov](http://www.etimesheets.ihss.ca.gov/)

# **There are 5 steps to the Registration process:**

### **These steps are only required to be completed once, after that, all you need to do is login**

#### **Register**

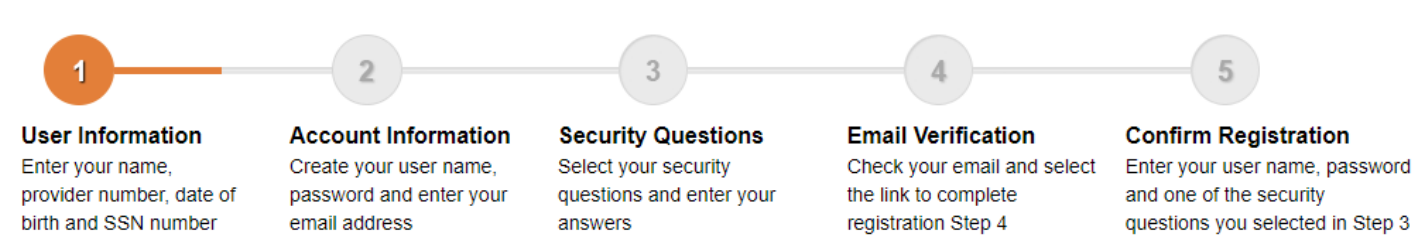

**Note:** Each step will be marked with orange to indicate the step you are on, and it will change to green to indicate a completed step.

At the bottom of your screen, you will see a drop-down list for language options. You may select your desired language by clicking the drop-down menu. The Electronic Services Portal is available in English, Spanish, Chinese and Armenian.

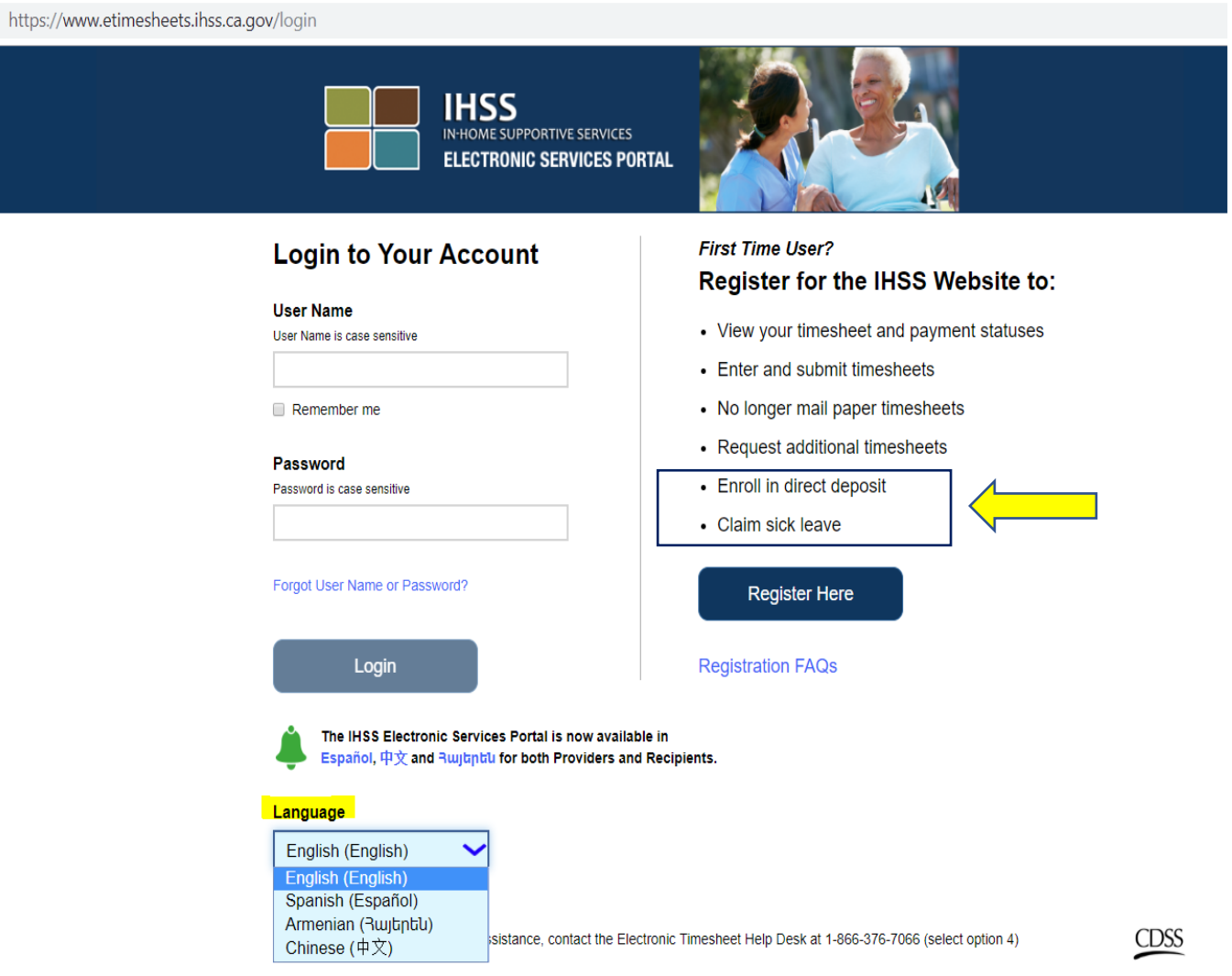

If you have questions before you get started, there is a link under the Register Here link for "Registration Frequently Asked Questions". This will open a document which provides information for you, such as what information you will need to be able to complete your registration.

## Click the **Register Here** link to start your registration process.

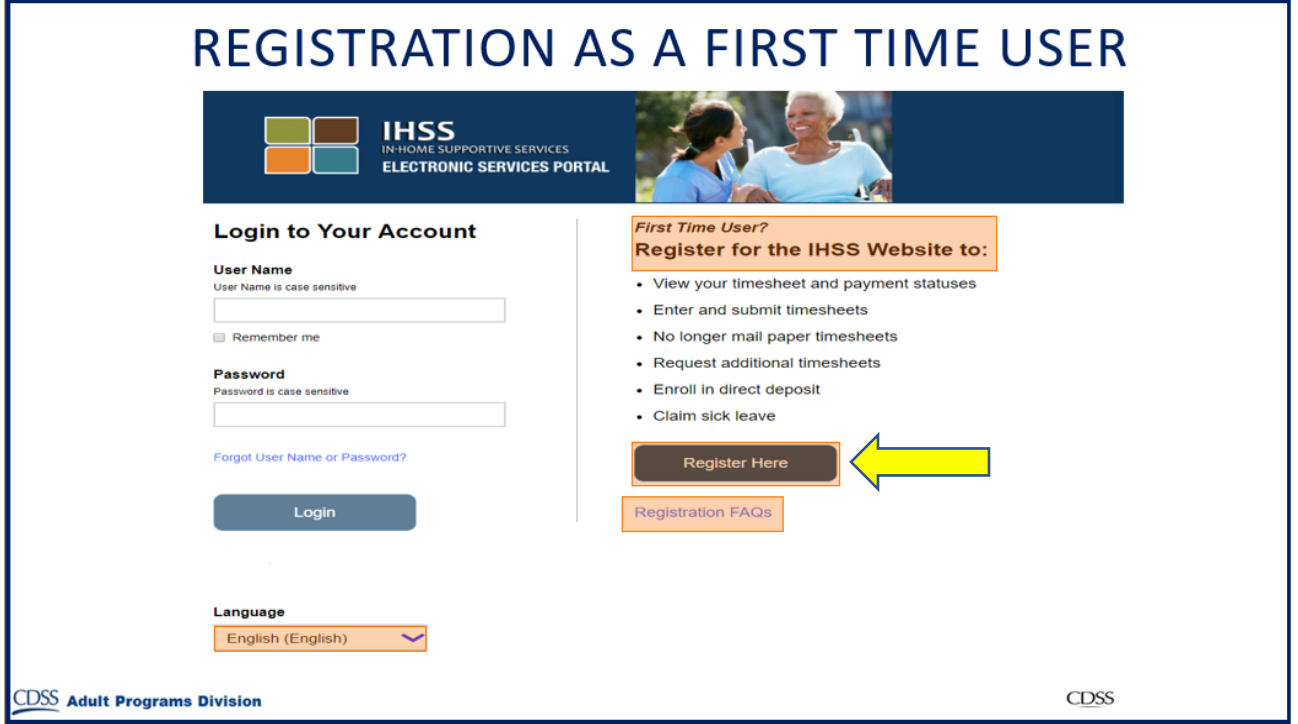

After selecting the **Register Here** link, you will be taken to the **Welcome**  screen.

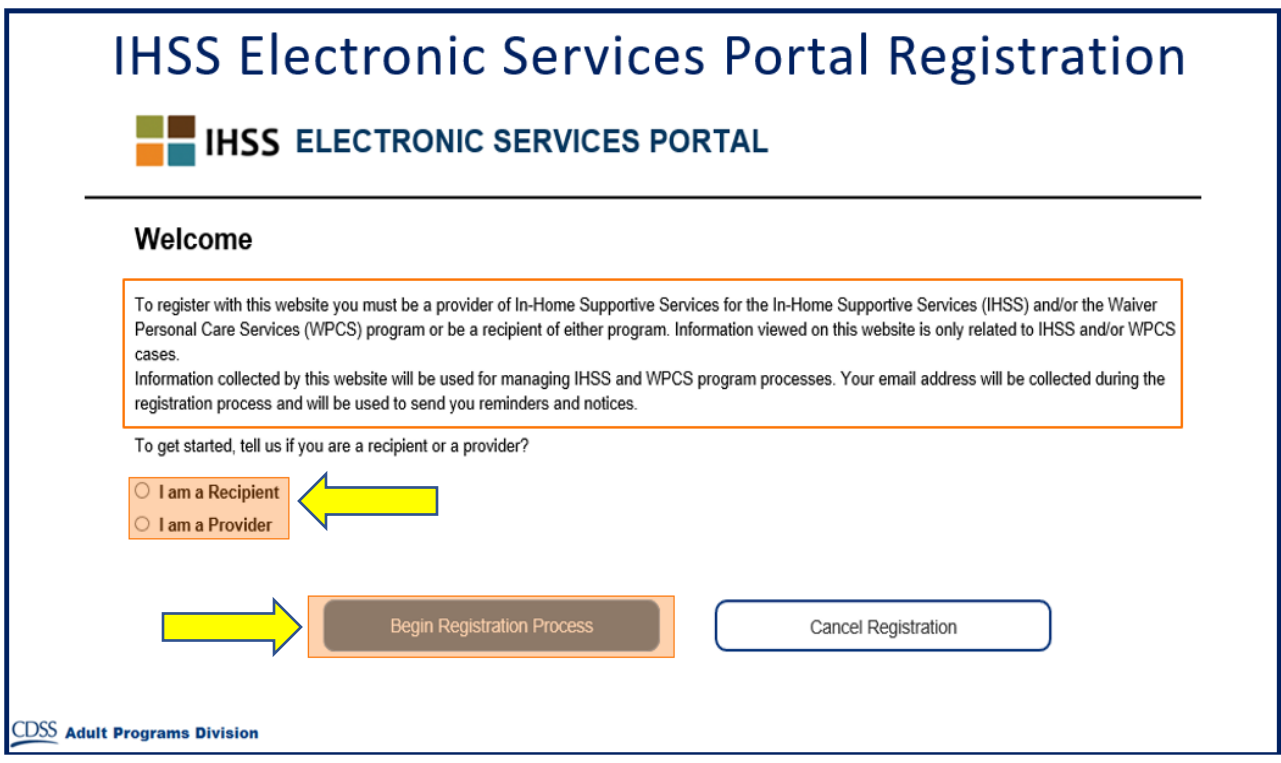

At the top of the screen, you will see a notice which provides information on who can participate on this website.

• To get started, you will select if you are a "Recipient", or if you are a "Provider". After making your selection, click on **Begin Registration Process.**

You will then be taken to the 'Register' Screen. You will see at the top of your screen your registration progress bar.

This will show you where you are at in completing the 5 easy steps to register for your account. You will know which step you are currently working on because it will be highlighted orange in your progress bar.

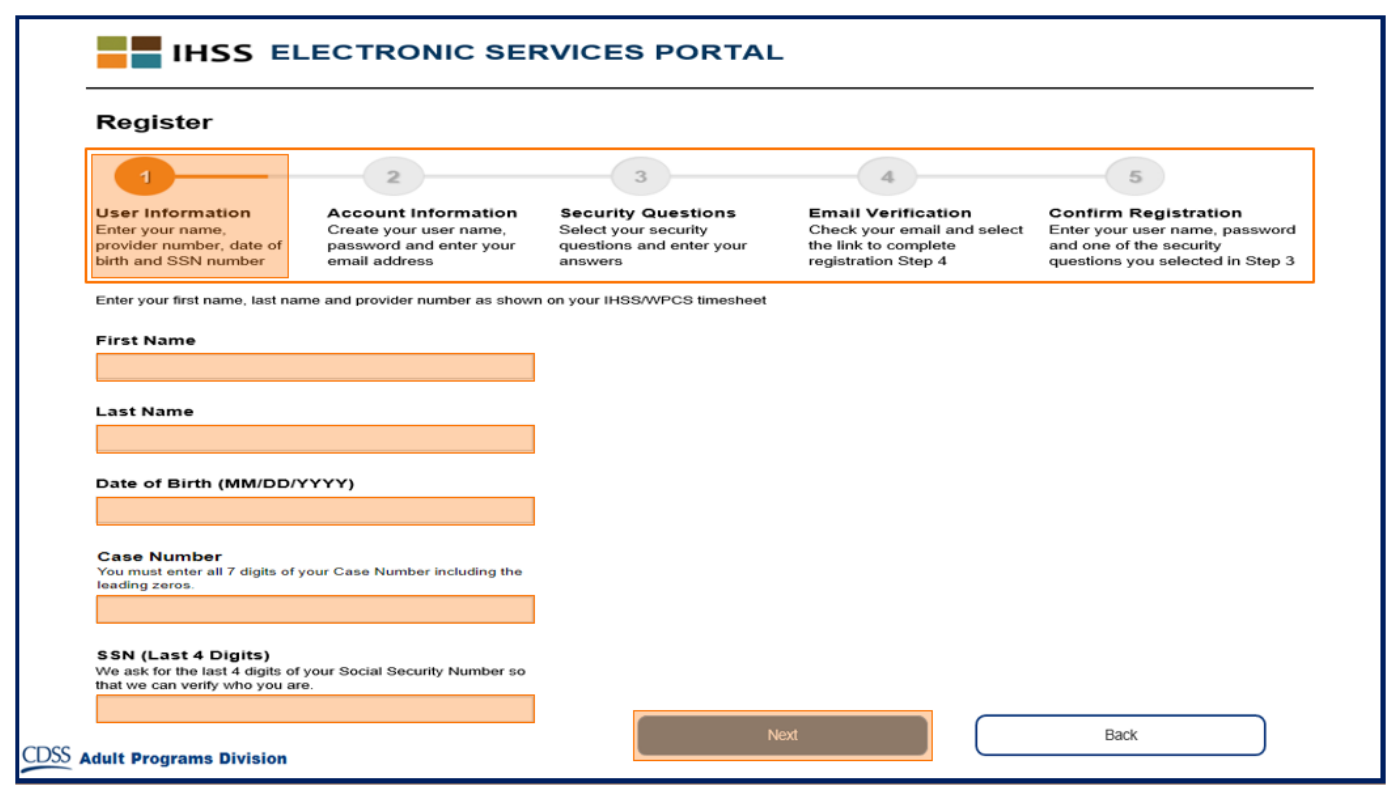

Your first step, **Step 1** will be to enter your User Information.

This tells us about you and lets the system check for your information in the IHSS or WPCS Services program.

You will need to enter the following information, your:

- $\circ$  First Name
- o Last Name
- o Date of Birth
- o If you are a provider, you will need to enter your provider number. It should be 9-digits and can be located on any provider paperwork you have received, such as, a previous paystub.

**Or**, if you are a recipient, you will need to enter your recipient number. It should be 7-digits and can be located on any recipient paperwork you have received, such as, a notice of action.

o The Last Four Digits of your Social Security Number

If you have entered your information and receive a message informing you that the information is not a match to our records, please contact your local county IHSS or IHO office.

**Note:** Your personal information is not stored in this website, it is only used for the initial verification against what is stored in the IHSS or WPCS system.

Once you have completed Step 1, please select the **Next** button.

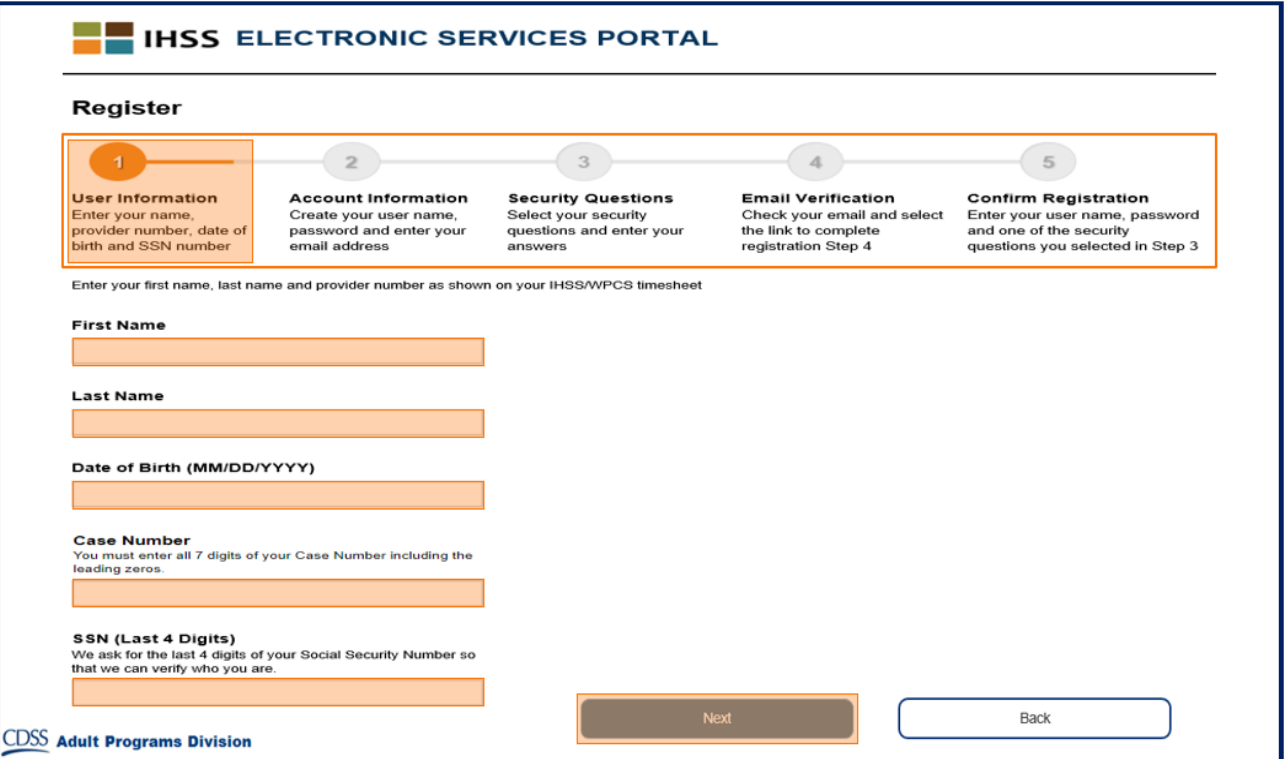

You will know you have completed a step because that step will change to a green color in your progress bar.

For **Step 2,** you will enter the following Information for your new account:

- Create your User Name:
	- $\circ$  Your user name is case sensitive and can be anything you want it to be, it must be at least 6 characters, these can be numbers, letters or symbols.
	- o Make sure your username it is something you will remember, you will need it to complete your registration and access your account.
- Then, Create your Password:
	- o Your password is case sensitive and must be at least 8 characters in length, and must include a combination of letters, at least two numbers and no special characters.
	- o Again, it should be something you can remember, as you will need it to complete your registration and access your account.
- Confirm your Password
	- $\circ$  Enter the same password again
- Then enter your email address.
	- o Enter a valid email address, as this will be used for notifications on your account
- It is recommended that a provider only use the same email address to register for the recipient if they are the authorized Timesheet Signatory or they have Legal Authority such as being the parent of a minor recipient. Confirm your Email
	- o Enter the same email again

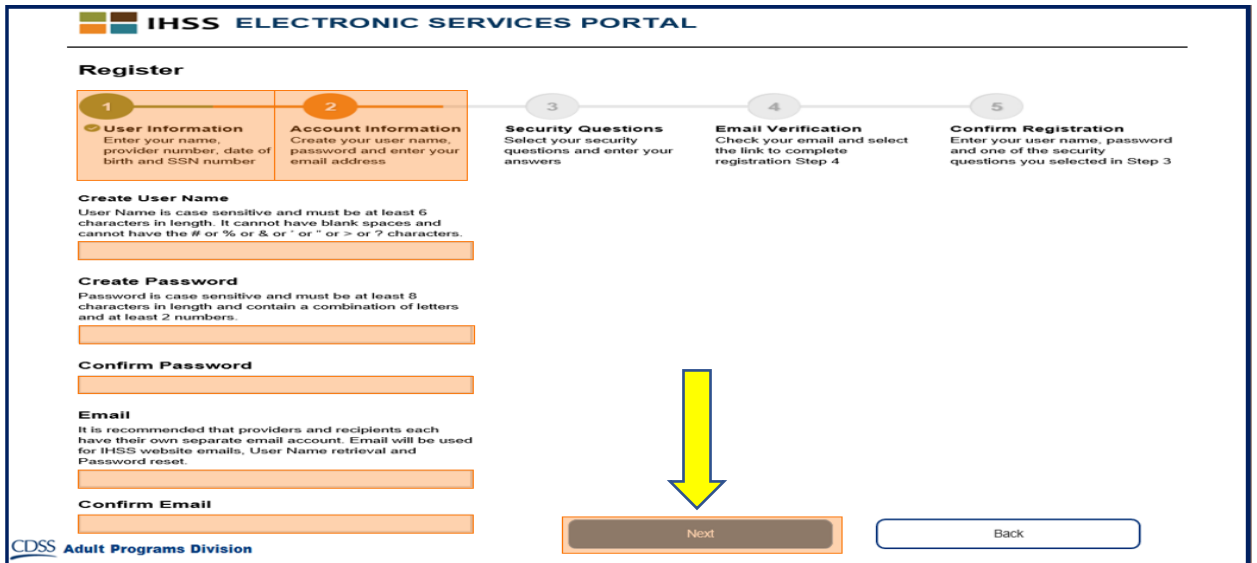

After completing Step 2, select the **Next** button.

For **Step 3,** you will need to answer some **Security Questions.**

You will choose three different security questions from the drop-down list. Click the arrow on the right-hand side of the box to see the questions you can choose from.

- Make sure your answers to your chosen security questions are hard for others to guess but easy for you to remember. You will use these questions to complete your registration as well as resetting your password, if necessary.
- Once you have selected and answered your three security questions, select the **Next** button to complete Step 3.

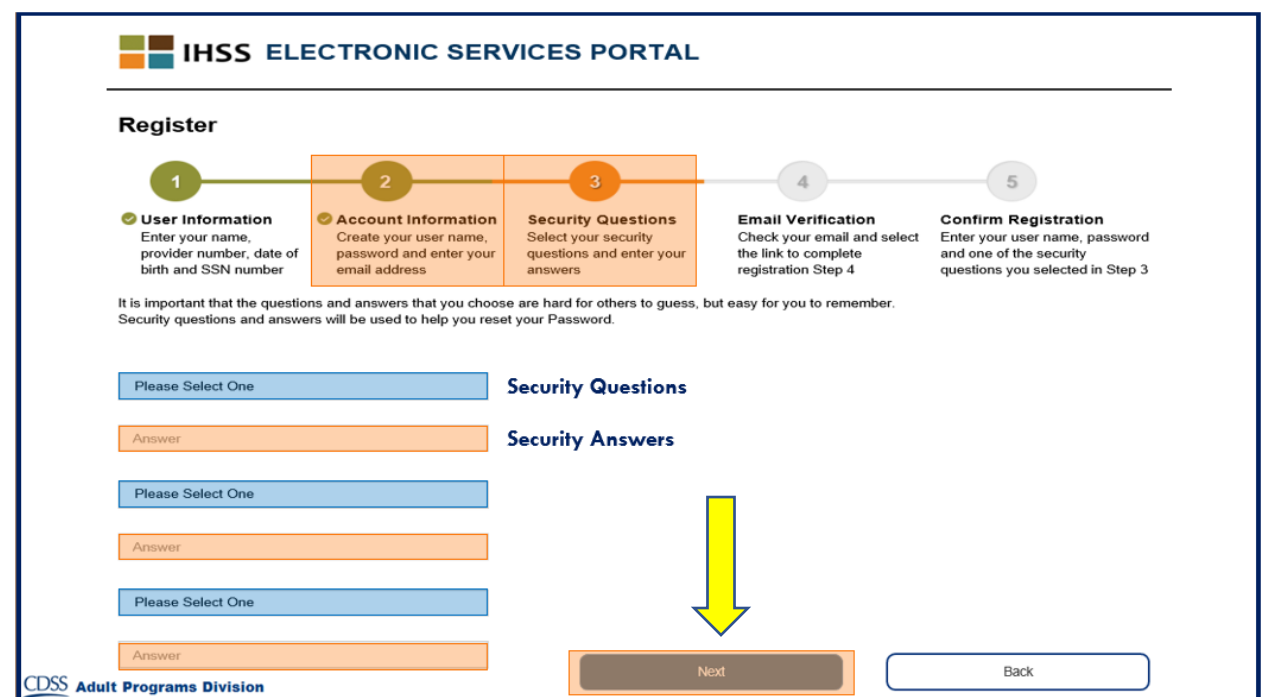

You will notice on your Progress Bar that you are on to **Step 4**

- An email will be sent to you at the valid email address you provided. You will need to verify your email address.
- Go to your incoming email and check for a message from the IHSS Website.
- **Note:** If you don't see a message in your inbox, please check your spam folder for the email.

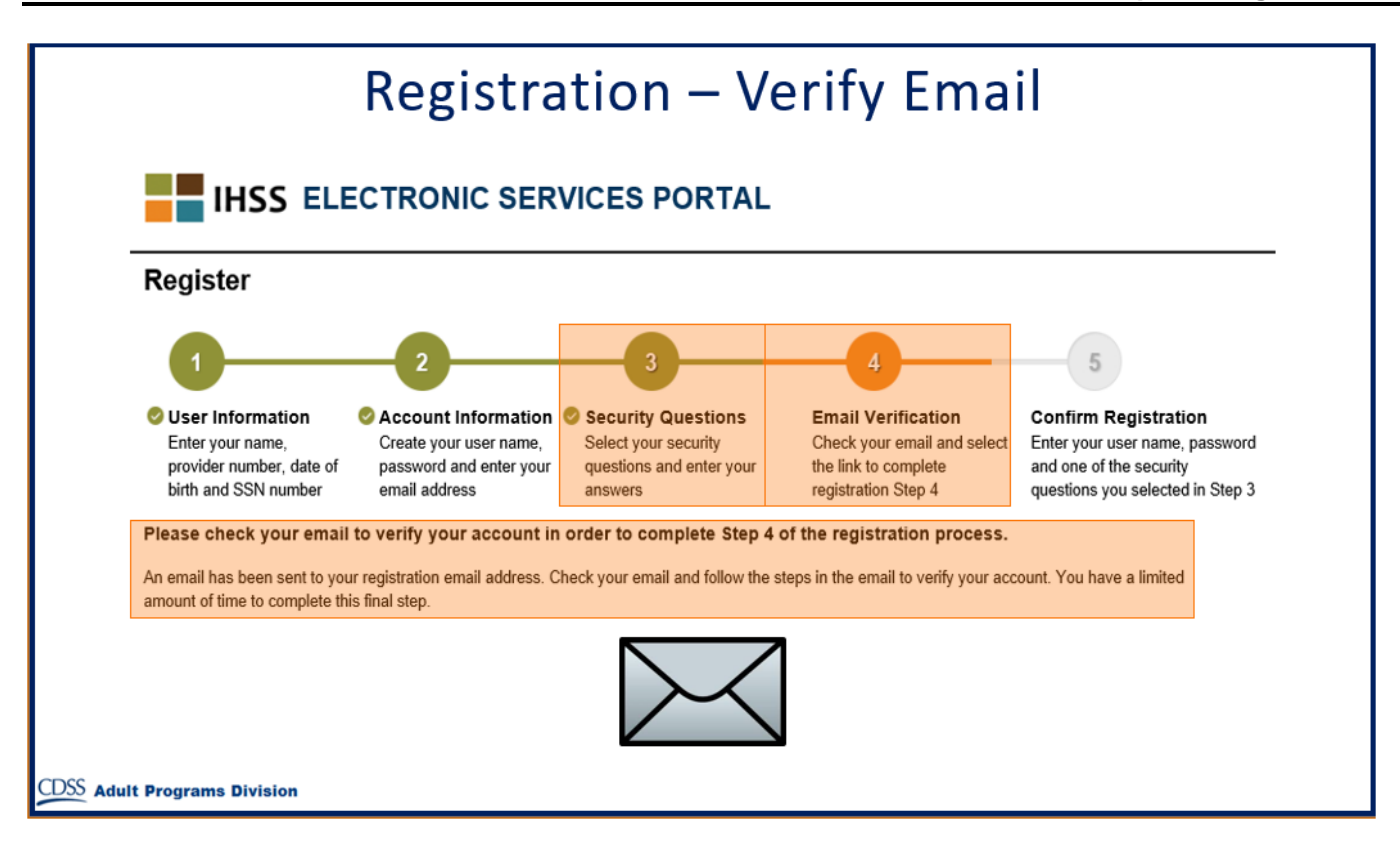

Here is a sample of what your email message will look like:

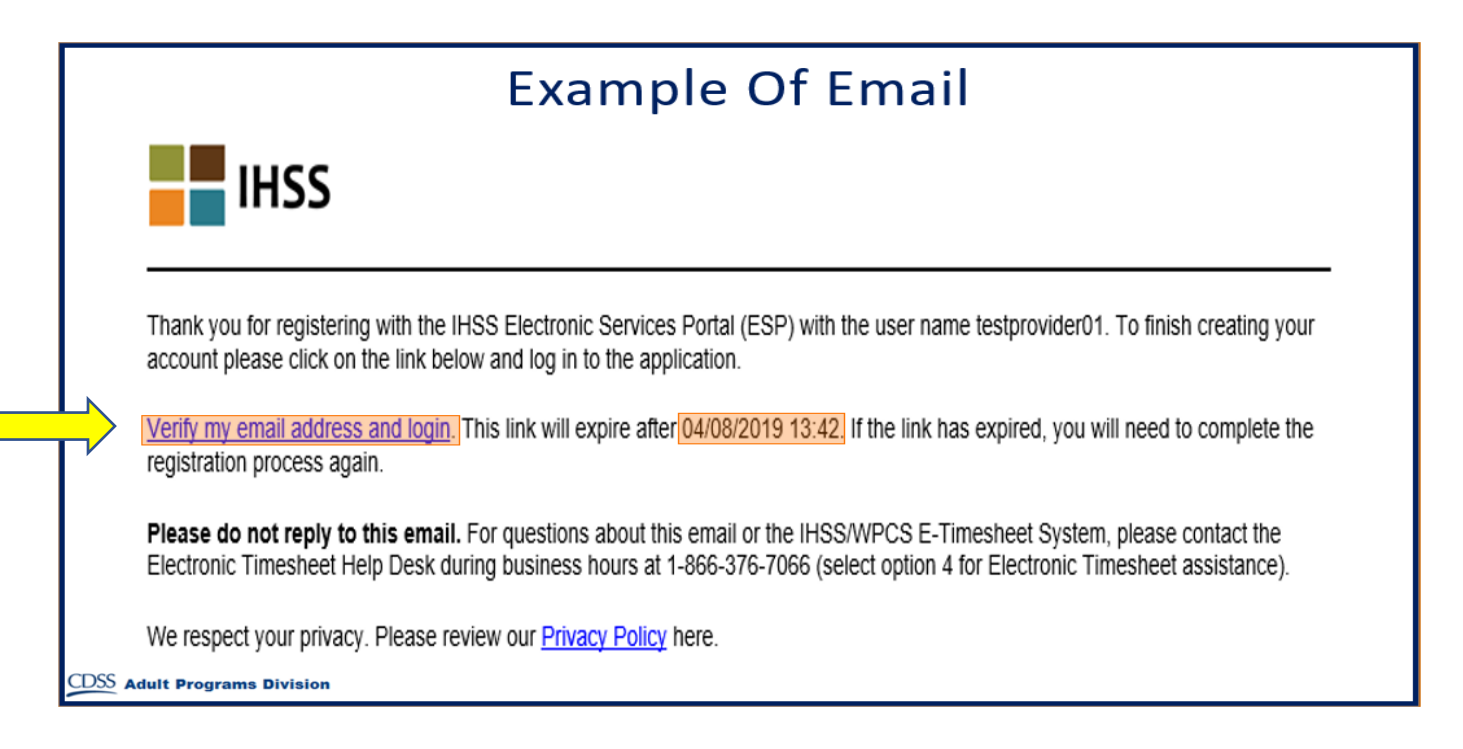

When you receive the email, you will be asked to verify your email address. To do this, follow the steps in the email by clicking the **Verify my email address and login** link.

**Note:** It is important to verify your email address immediately because the email login link is only available for a limited time. If your email login link times out, you will need to begin the registration process again.

Congratulations! Now that you have completed all five steps for your registration, you are registered and have an account with the Electronic Services Portal Website.

Please remember to you keep your username and password secure and do not share your username or password.

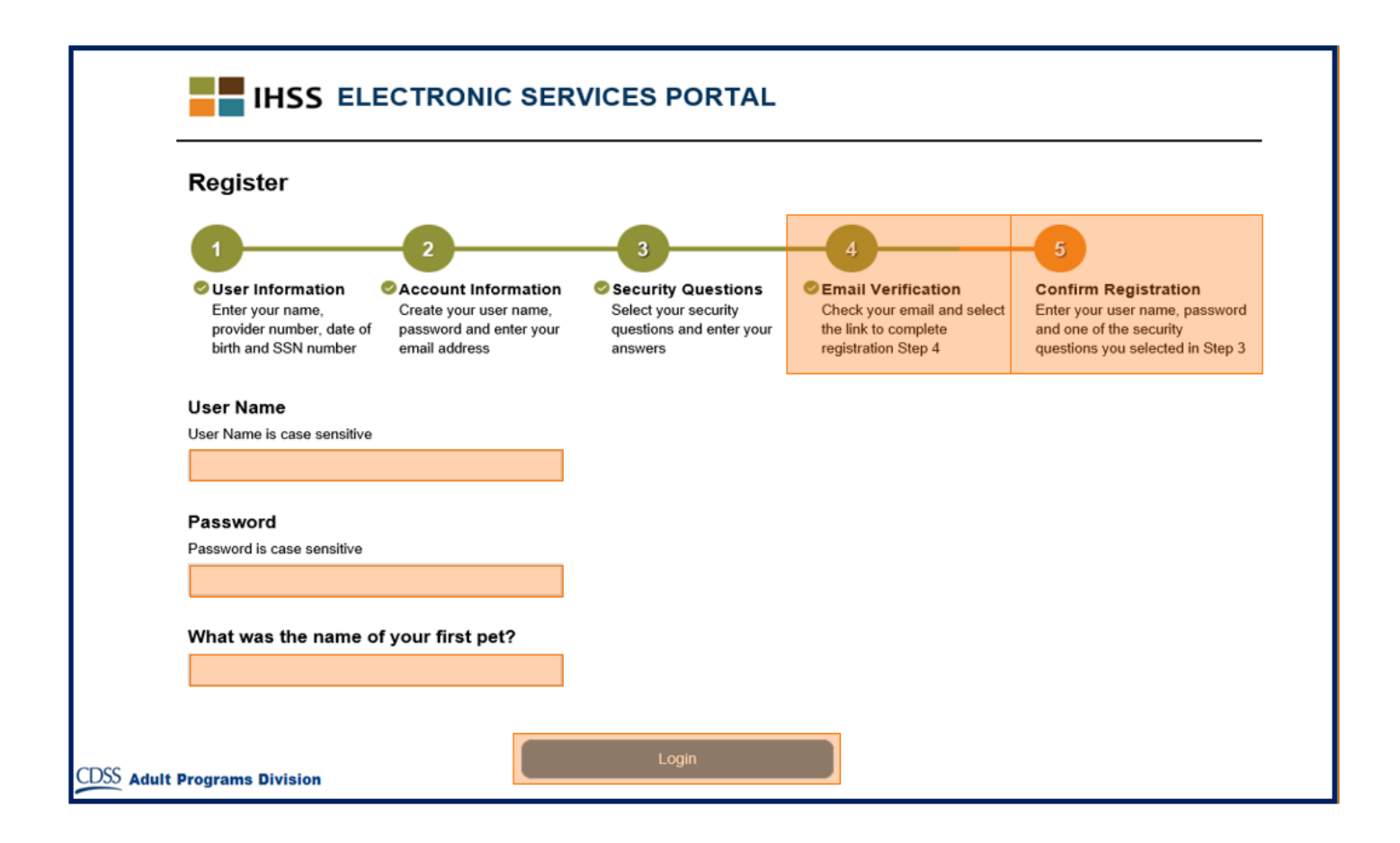

#### **Main Landing Page**

Once you have completed the registration process, you will be taken to the Main Landing Page.

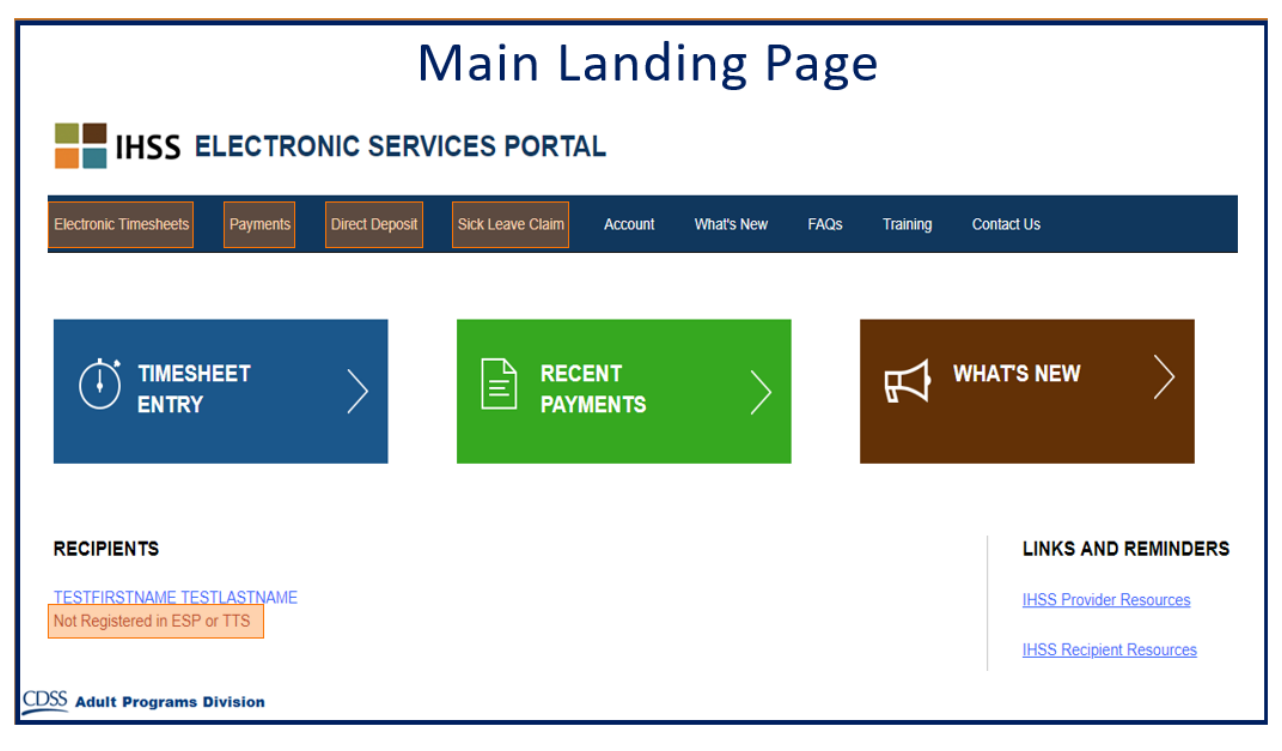

For Providers, you now can do the following using your account:

- Submit your timesheets in the Electronic Timesheet System
- View Payment History
- Sign up for Direct Deposit online
- And submit a Sick Leave Claim online
- **Note:** When you are on the Main Landing Page, you will see a list of all the recipients you provide services for. If your recipient has not yet registered for the ESP or the Telephone Timesheet System (TTS), you will see a note under that recipient's name informing you that your recipient needs to register.

For Recipients, you now can do the following using your account:

- Review your provider's timesheets electronically
- Approve or reject your provider's timesheets electronically
- View your provider's Timesheet History